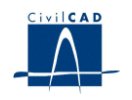

# *CivilCAD2000*

# **MANUAL DEL USUARIO**

# **MÓDULO DE PUENTE DE VIGAS-LOSA**

**Versión 2.0**

El presente documento es propiedad intelectual de *CivilCAD Consultores, S.L.* Queda totalmente prohibida su reproducción total o parcial, su tratamiento informático o la transmisión del mismo por cualquier medio electrónico, mecánico u otros métodos sin el permiso previo y por escrito de *CivilCAD Consultores, S.L.*

Barcelona, octubre de 2015

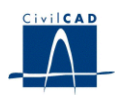

# **MÓDULO DE PUENTES VIGAS-LOSA**

El objetivo de este capítulo es exponer el funcionamiento del módulo que permite proyectar *Puentes de Vigas-Losa*.

A lo largo de este capítulo se abordan las temáticas siguientes:

1 ALCANCE DEL MÓDULO

- 2 ESTRUCTURA DEL MÓDULO
- 3 ENTRADA DE DATOS
- 4 CÁLCULOS REALIZADOS
- 5 SALIDA DE RESULTADOS

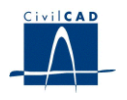

# **1 ALCANCE DEL MODULO**

En este apartado del programa se analiza un tablero de vigas-losa. El usuario puede asignar a cada viga una de las distintas secciones tipo con las que se trabaja habitualmente y que vienen definidas en la biblioteca de secciones, o bien definirse un tipo de sección propio.

Las cargas que actúan sobre el tablero son el peso propio de las vigas y de la losa de hormigón, la superestructura, la sobrecarga de tráfico, el paseo del carro, el gradiente térmico, los descensos de apoyos instantáneo y diferido, la acción instantánea del pretensado y las pérdidas diferidas de pretensado.

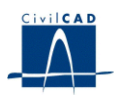

# **2 ESTRUCTURA DEL MODULO**

Al módulo de Puente de vigas-losa se accede al seleccionar la orden "*Proyecto-Puente de vigas-losa*" del menú principal del programa o bien pinchando el botón correspondiente de la Barra de Proyectos. Al hacerlo, se abre la ventana de proyecto que permite activar las órdenes de dicho módulo, estructuradas según el siguiente esquema:

| ≅ Sin Nombre                            |
|-----------------------------------------|
| Puente de vigas-losa                    |
| ⊟⊹Proyecto                              |
| <sup>i</sup> ∼ Nuevo                    |
| ⊧⊶ Abrir                                |
| i— Guardar                              |
| <sup>i…</sup> Guardar como…             |
| ⊟~Entrada                               |
| ¦— Geometría                            |
| 白· Vigas                                |
| i— Sección                              |
| i--- Pretensado                         |
| <sup>i</sup> Armadura pasiva            |
| — Materiales                            |
| --- Calendario                          |
| - Seguridad                             |
| - Armadura de la losa                   |
| - Acciones permanentes                  |
| — Acciones variables                    |
| - Guardar emparrillado                  |
| <sup>i</sup> Guardar sección            |
| 户· Calculo                              |
| - Configuración                         |
| }— Ejecutar                             |
| <sup>i</sup> Prueba de carga            |
| 白~ Salida.                              |
| 中·Listados                              |
| 由 Planos de definición geométrica       |
| 向- Planos de armadura activa            |
| -- Sección de la viga                   |
| ille Sección longitudinal de pretensado |
| 户·Gráficas de resultados                |
| — Esquema de discretización del tablero |
| - Esquema de esfuerzos. Alzado de viga. |
| - Esquema de esfuerzos. Planta de vano. |
| i Esquema de tensiones                  |
|                                         |

**Figura 1:** La ventana del proyecto de puentes de vigas-losa.

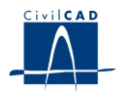

#### **2.1 Ordenes de proyecto.**

Permiten abrir o guardar un proyecto o crear uno nuevo. La extensión de los archivos será del tipo "*\*.pvl*"

#### **2.2 Ordenes de entrada de datos.**

Permiten abrir y modificar los diálogos de definición geométrica, pretensado y acciones previstas sobre el tablero.

#### **2.3 Ordenes de cálculo.**

Sirven para configurar y ejecutar el cálculo del tablero.

### **2.4 Ordenes de salida.**

Se utilizan para obtener la memoria de cálculo y las figuras de resultados, así como para abrir diálogos de consulta de resultados u obtener listados de esfuerzos, tensiones y resultados de cálculos.

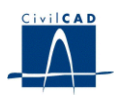

#### **3 ENTRADA DE DATOS**

La definición del proyecto se realiza a través de los múltiples diálogos de entrada de datos que pasamos a describir a continuación:

#### **3.1 Geometría.**

El usuario debe introducir en este apartado los parámetros que permitan definir geométricamente el tablero de vigas-losa. (Véase fig.2)

#### a) Planta

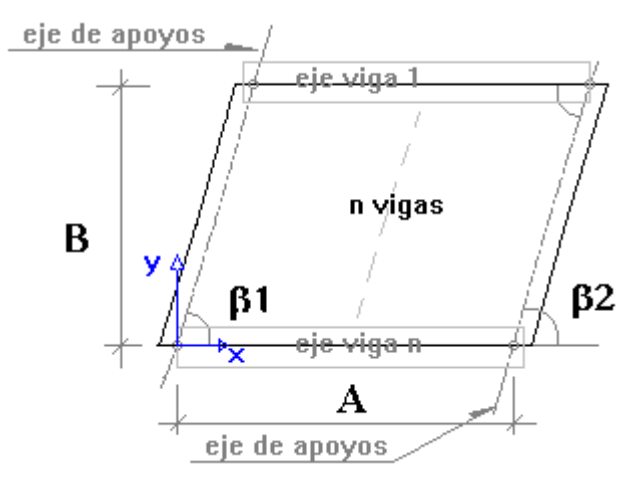

b) Sección transversal

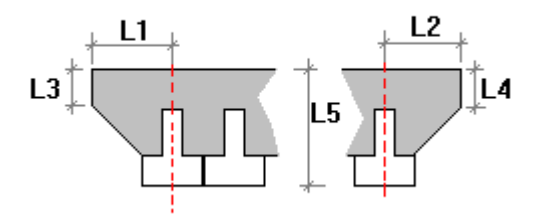

c) Sección longitudinal

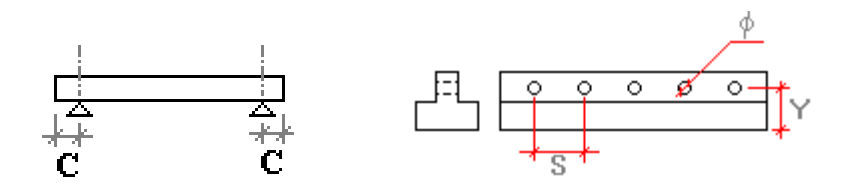

**Figura 2:** Definición geométrica del tablero.

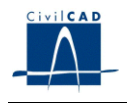

En cuanto a la disposición de las vigas, el usuario deberá definir:

- Separación entre los apoyos de una de las vigas extremas (*A*).
- Separación entre los ejes de las vigas extremas (*B*).
- Ángulos de esviaje de los ejes de apoyo del tablero respecto al eje de la viga extrema (*β <sup>1</sup>* y *β <sup>2</sup>*).

Asimismo se deberán determinar las siguientes longitudes que permiten definir geométricamente la losa:

- Longitud de los voladizos laterales (*L <sup>1</sup>* y *L <sup>2</sup>*).
- Canto lateral de los voladizos (*L <sup>3</sup>* y *L <sup>4</sup>*).
- Espesor total de la losa (*L <sup>5</sup>*).
- Longitud de culatas (*C*).

Por último se deberá definir la armadura pasante transversal:

- Separación ente barras (*S*).
- Posición respecto al borde inferior del tablero (*Y*).
- Diámetro de las barras.

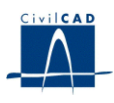

#### **3.2 Vigas. Sección.**

El usuario elige para cada viga el tipo de sección que la caracteriza de entre las distintas opciones que se proponen en la "*Biblioteca de secciones*" que el programa incluye. Se puede escoger entre tres tipologías de secciones: en doble T, doble T compleja y T invertida. Además de disponer de unas secciones concretas propuestas por el programa para cada tipología, el usuario puede generar sus propias secciones, que quedarán incluidas en la biblioteca, para poder ser seleccionadas en el presente diálogo.

La definición de nuevas secciones en el módulo se realiza al ejecutar la opción del menú superior "*Ver/Configuración/Bibliotecas*". Allí, el usuario puede consultar y modificar las características geométricas que definen una serie de secciones que el programa propone como ejemplo para cada tipología: doble T, T invertida, etc. Las secciones propuestas por el programa se han elegido entre los tipos habituales utilizados en el mercado de vigas prefabricadas para puentes. El usuario puede modificar la geometría de dichas secciones si lo desea. También es posible añadir nuevos tipos de secciones. El nombre que el usuario introduzca para la nueva sección servirá para identificarla al seleccionarla en este diálogo.

La forma geométrica de la sección de las vigas será constante a lo largo de los ejes de las vigas. Los parámetros que definen las dimensiones de cada una de las formas tipo deben ser entrados en cm. En la figura siguiente se ha representado la forma de cada una de las secciones tipo de viga consideradas y los parámetros geométricos que sirven para definirlas.

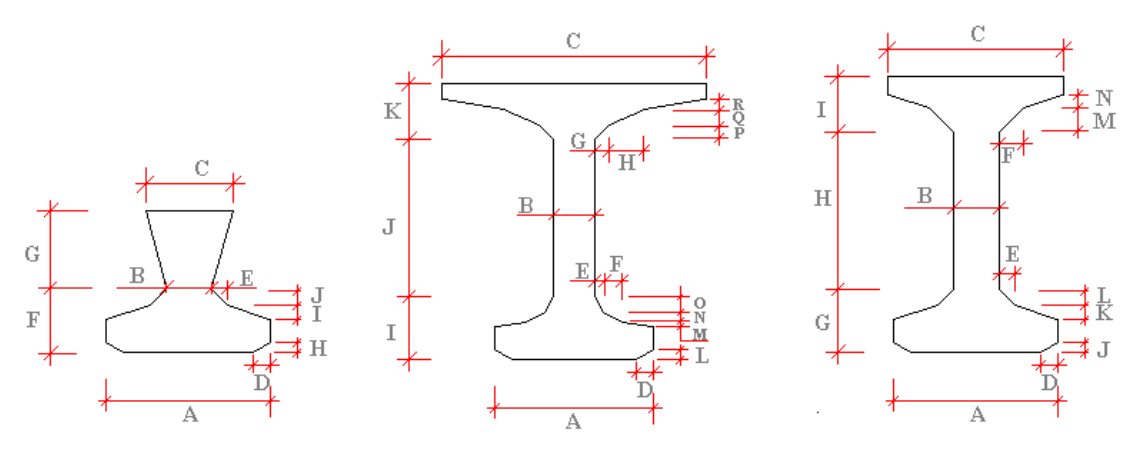

**Figura 3:** Definición geométrica de los distintos tipos de secciones. Parámetros en cm.

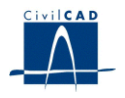

## **3.3 Pretensado.**

El programa ofrece en este apartado la posibilidad de definir la armadura activa de pretensado a disponer en cada una de las vigas del tablero. Dicha armadura estará constituida por una serie de filas de barras de pretensado. Cada fila será paralela al eje de la viga a lo largo de toda ella y se dispondrá a una distancia constante de la cara inferior de la viga. El usuario debe dar entonces valor a los siguientes parámetros para cada fila de barras:

- Número total de barras que se dispondrá en la fila.
- Distancia del centro de la fila de barras a la fibra inferior de la viga (cm).
- Área de la sección de acero de *cada una de las barras* de la fila (cm <sup>2</sup> ).
- Longitud del tramo inicial y final de las barras en el que estarán entubadas, es decir, en el que no estarán en contacto con el hormigón (m).

El usuario puede pedir al programa que defina automáticamente la posición horizontal de las barras, o bien hacerlo él mismo. En este segundo supuesto, debe entrar la siguiente información, para cada fila de barras:

- Posición de la barra extrema de la fila (m). Se trata de dar la distancia horizontal del centro de la barra más alejada del eje de la viga a dicho eje.
- Separación en dirección horizontal entre barras consecutivas (m).

El usuario debe dar también el valor de la tensión de tesado que se aplicará a la totalidad de las filas de barras de pretensado de las vigas para cada uno de los vanos. Esta tensión será la correspondiente a la situación previa a la transferencia del pretensado a las vigas, es decir, sin incluir las pérdidas por acortamiento elástico que tengan lugar en la operación de entrada en carga del pretensado sobre las vigas. El programa se encargará de evaluar automáticamente estas pérdidas.

El programa pide en este diálogo el valor de la penetración de cuña prevista durante la operación de tesado (mm/100m).

El programa permite asimismo elegir entre una operación de pretensado gradual o rápida. La elección entre uno u otro caso repercute en la obtención del coeficiente  $\alpha_1$  en el cálculo de la longitud de transferencia del pretensado. Tal como se establece en el apartado 67.4 de la EHE, si se opta por un pretensado rápido, el valor de  $\alpha$ , es de 1.25. En cambio, si se elige un pretensado gradual,  $\alpha$ <sub>l</sub> pasa a valer 1.0.

*CivilCAD2000* ofrece la posibilidad de copiar la definición del pretensado de una viga concreta al resto de vigas del mismo vano, o las vigas de todos los vanos del tablero.

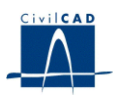

#### **3.4 La armadura pasiva de las vigas**

El usuario debe especificar en el presente apartado la geometría de la armadura pasiva prevista para cada una de las vigas del tablero. La armadura pasiva consistirá en una serie de filas horizontales de barras de acero dispuestas en el interior de la sección de la viga. El usuario debe definir para cada fila:

- Número total de barras de acero de la fila.
- Diámetro de las barras de la fila (mm).
- Distancia de la fibra inferior de la viga al centro de las barras de la fila (cm).
- La longitud de recorte en los extremos de la barra a disponer (m). Se trata de la longitud del tramo de viga, contada desde cada extremo de la misma, en que no existirá la fila de barras definida. Si la longitud de recorte es nula, por tanto, las barras de la fila recorrerán toda la longitud de la viga.

El programa ofrece la posibilidad de copiar el armado definido en una viga concreta al resto de vigas del mismo vano, o a las de todos los vanos del tablero.

#### **3.5 Materiales**

El usuario debe elegir en el presente apartado el tipo de materiales con que ejecutar el tablero de vigas de entre los materiales disponibles en la biblioteca del programa. Las características mecánicas de estos materiales aparecerán detalladas en la memoria de cálculo del proyecto.

Los materiales a especificar en el presente apartado son los siguientes:

- Tipo de hormigón con que se ejecutarán las vigas.
- Tipo de acero a utilizar para la armadura activa de las vigas.
- Tipo de acero a utilizar para la armadura pasiva de las vigas.
- Tipo de hormigón con que se ejecutará la losa.
- Tipo de acero a utilizar para la armadura pasiva de la losa.

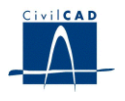

El programa permite configurar además los siguientes aspectos relativos al cálculo de esfuerzos:

a) Procedimiento para evaluar la variación del módulo de Young en función del tiempo.

Se puede elegir entre 3 posibilidades:

- 1) Calcular la resistencia media *f cm, j* para la edad *j* y obtener el módulo de Young a partir de la expresión dada en el artículo 39.6 de la EHE.
- 2) Calcular el valor del módulo de Young a 28 días y corregir su valor en función de la edad empleando la tabla 39.6.b dada en la EHE.
- 3) Definir una curva de variación del módulo de Young, dando, en tantos puntos como se desee, la edad del hormigón *j* y la fracción en tanto por uno del valor del módulo de Young para esa edad *j* respecto del valor a 28 días.

b) Procedimiento para evaluar la variación de la resistencia a compresión del hormigón en función del tiempo.

Se puede elegir entre 2 posibilidades:

- 1) Calcular el valor empleando la tabla 30.4.b dada en la EHE.
- 2) Definir una curva de variación de la resistencia a compresión dando, en tantos puntos como se desee, la edad del hormigón *j* y la fracción en tanto por uno del valor de la resistencia para esa edad *j* respecto del valor a 28 días.

c) Procedimiento para evaluar la variación de la resistencia a tracción del hormigón en función del tiempo.

Se puede elegir entre 2 posibilidades:

- 1) Calcular el valor empleando la tabla 30.4.c dada en la EHE.
- 2) Definir una curva de variación de la resistencia a tracción dando, en tantos puntos como se desee, la edad del hormigón *j* y la fracción en tanto por uno del valor de la resistencia para esa edad *j* respecto del valor a 28 días.
- d) Expresión para evaluar la resistencia a tracción del hormigón *f <sup>c</sup> <sup>t</sup> <sup>k</sup>*:
- El programa permite elegir el valor del coeficiente  $K_t$  a aplicar en la expresión:

 $f_{\rm c \, t \, k} = K_{\rm t} * f_{\rm c \, k} {}^{2/3}$ 

(Por defecto,  $K_t = 0.21$ )

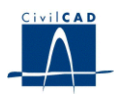

#### **3.6 El calendario constructivo**

El usuario debe concretar en el presente diálogo las fechas de los momentos singulares del calendario constructivo previsto para el tablero de vigas, ya que de ello depende el cálculo de pérdidas de pretensado. El día en que se hormigona la viga se toma como día 0.

El programa pregunta entonces cuántos días se prevé que transcurran entre el hormigonado de la viga y los siguientes eventos:

- Momento en que se transfiere el pretensado a las vigas.
- Momento en que se procede a hormigonar la losa *"in situ".*
- Momento en que entra en acción la carga permanente que va a disponerse sobre la losa (superestructura).
- Número de días entre hormigonado y fraguado de la losa (momento en que se considera que viga y losa empiezan a actuar conjuntamente, como sección única).

#### **3.7 Los coeficientes de seguridad**

El usuario debe introducir los valores de los coeficientes de seguridad  $\gamma_f$  de las acciones tal como se definen en las normas EHE e IAP. Los valores propuestos por defecto son los siguientes:

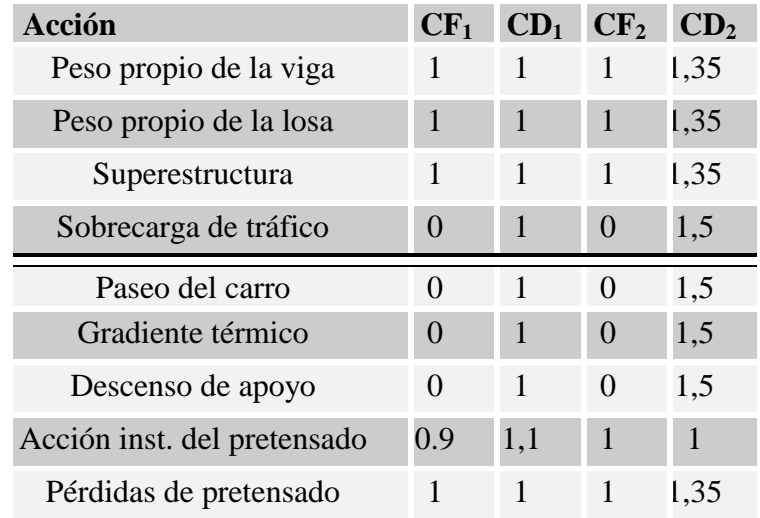

donde,

- *CF <sup>1</sup>*, coeficiente a aplicar para los efectos favorables en los cálculos relativos a los estados límites de servicio.
- *CD <sup>1</sup>*, coeficiente a aplicar para los efectos desfavorables en los cálculos relativos a los estados límites de servicio.
- *CF <sup>2</sup>,* coeficiente a aplicar para los efectos favorables en los cálculos relativos a los estados límites últimos.
- *CD <sup>2</sup>*, coeficiente a aplicar para los efectos desfavorables en los cálculos relativos a los estados límites últimos.

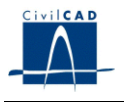

El usuario debe también entrar el valor de los coeficientes de combinación  $\psi_0$ (valor de combinación),  $\psi_l$  (valor frecuente) y  $\psi_2$  (valor cuasi-permanente), tal como se definen en las normativas EHE - IAP.

En lo que respecta a los coeficientes de minoración de los materiales, el programa utilizará los valores correspondientes a los parámetros de caracterización mecánica de los materiales elegidos, que aparecen listados en la memoria de cálculo del proyecto.

#### **3.8 Losa. Armadura pasiva de la losa**

El usuario debe especificar en el presente apartado la geometría de la armadura pasiva prevista para la losa de hormigón en cada uno de los vanos definidos. La armadura consistirá en una fila horizontal de barras de acero dispuestas en el interior de la sección de la losa, tanto en dirección longitudinal (paralela al eje de las vigas) como transversal (perpendicular al eje de las vigas) y en la parte superior o inferior de la misma.

El usuario debe definir entonces en cada caso:

- Diámetro de las barras de acero (mm).
- Separación entre las barras (m).

Asimismo se pide el recubrimiento mecánico de la armadura en la losa (m), esto es, la distancia del centro de las barras de acero al paramento de la losa. Concretamente se pide:

- a) El recubrimiento mecánico superior. Se mide a partir de la fibra superior de la losa.
- b) El recubrimiento mecánico inferior. Se mide a partir de la fibra superior de la prelosa, en caso de existir. En caso contrario, se mide a partir de la fibra inferior de la losa.

La definición de la armadura efectuada en el presente apartado es utilizada por el programa sólo para obtener las características mecánicas de la sección viga + losa en el cálculo de esfuerzos del tablero y sirve por tanto para tener en cuenta la armadura de la losa en el proceso de encaje del pretensado de la viga.

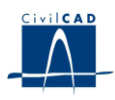

#### **3.9 Acciones permanentes**

#### *- Peso propio*

El programa pide al usuario el valor de la densidad del hormigón  $(T/m^{-3})$ . Con él se obtendrán las cargas a aplicar en el cálculo de esfuerzos por peso propio de la viga y de la losa de hormigón.

#### *- Superestructura*

Se define una carga por metro cuadrado de superficie de la losa del puente  $(T/m^{-2})$ , debida al peso del pavimento. También se definen los pesos ocasionados por las aceras izquierda y derecha (T/m), sus anchuras y las distancias de sus centros de gravedad a los respectivos contornos de la losa.

El programa aplicará la carga de peso de pavimento sobre la superficie de toda la losa del tablero exceptuando en las bandas paralelas a los contornos izquierdo y derecho de anchura igual a la de las aceras entradas por el usuario en el presente apartado. *CivilCAD2000* generará 2 hipótesis de carga: con el peso de pavimento introducido y con un peso recrecido un 50 % (norma IAP)

#### *- Descenso de apoyos*

Debe indicarse el valor del descenso de apoyos previsto a tiempo inicial y el incremento de descenso de apoyo previsto a tiempo infinito (m).

#### *- Humedad relativa*

Se trata de entrar la humedad relativa (%) que habrá en el medio ambiente en que se hallará el tablero de vigas. Se utilizará para evaluar las pérdidas diferidas de pretensado.

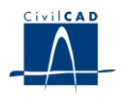

#### **3.10 Acciones variables**

#### *- Sobrecarga variable*

El usuario debe indicar el valor de la sobrecarga variable repartida (de tráfico) prevista sobre el tablero. Esta se aplicará por separado por zonas del tablero para evaluar los esfuerzos máximos (flector, torsor y cortante) que puede generar.

El programa aplicará la sobrecarga variable en toda la superficie del tablero menos en unas bandas paralelas a los contornos izquierdo y derecho de la losa de anchuras S a1 (m) y S a2 (m) respectivamente (ver figura 3).

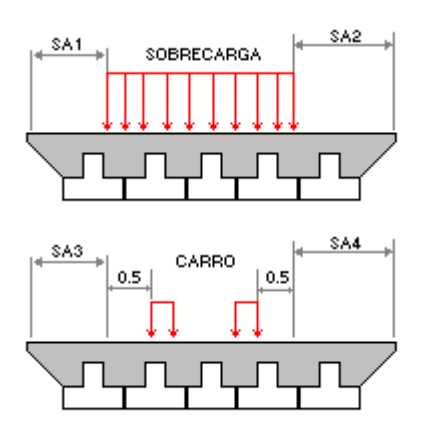

**Figura 4:** Definición de las zonas de actuación de sobrecarga y carro.

#### *- Carro de cargas puntuales*

El usuario puede definir un carro como conjunto cualquiera de cargas puntuales separadas entre sí por distancias constantes. Hay que indicar el número de cargas, su valor en T (con signo positivo) y la distancia (m) de cada una de ellas en dirección longitudinal *X* (según el avance del carro) y transversal *Y* (perpendicular a la dirección de avance del carro) al origen de coordenadas del tren de cargas. El programa permite generar automáticamente el carro de 60 T establecido en la normativa (6 cargas de 10 T separadas 1.5 m en dirección *X* y 2 m en dirección *Y*).

Al efectuar el cálculo de esfuerzos, *CivilCAD2000* desplaza el carro longitudinalmente a lo largo del tablero y lo sitúa en varias posiciones transversales en la sección. Las posiciones transversales extremas del carro en la sección serán tales que lo emplazarán a una distancia del contorno del tablero de S  $_{a3}$  (m) o S  $_{a4}$  (m) (valores entrados por el usuario) más los 0.5 m de separación mínima de las ruedas respecto de la acera establecidos en la IAP (ver figura 3).

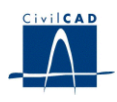

#### *- Gradiente de temperatura*

El programa solicita al usuario las diferencias de temperatura positiva y negativa previstas entre las caras superior e inferior de la sección, así como el coeficiente de dilatación térmica a utilizar en los cálculos.

La unidad a utilizar para definir la temperatura es el grado centígrado º C y para el coeficiente de dilatación térmica, es su inverso  $\rm{^{\circ}C^{-1}}$ .

#### **4 CALCULOS REALIZADOS**

#### **4.1 Configuración del cálculo**

En este cuadro de diálogo, el usuario puede configurar diferentes aspectos del cálculo, que pasamos a explicar a continuación.

1) Opciones en la gestión del cálculo de esfuerzos.

Al activar la opción *'Cálculo/Ejecutar', CivilCAD2000* realiza el cálculo de esfuerzos para cada tipo de carga y desarrolla la gestión de envolventes que conduce a los archivos *".cmb"* con los valores máximos y mínimos de esfuerzos, movimientos y reacciones.

Cuando el usuario solicita al programa una figura, cuadro o listado de resultados, el programa se vale de dichos archivos *".cmb"* generados para obtener los resultados pedidos. Por ello, el cálculo de esfuerzos debe estar siempre actualizado, para contemplar los últimos cambios introducidos por el usuario en la entrada de datos del tablero de vigaslosa. Una vez se ha realizado el cálculo de esfuerzos puede grabarse el proyecto. De esta forma, si se vuelve a abrir no será preciso realizar ningún recálculo cuando se soliciten figuras o listados de resultados.

Si el cálculo de esfuerzos no está actualizado, el programa lo indica en los resultados obtenidos de la siguiente forma:

- Si se trata de una figura, la desactiva y pinta a su alrededor un marco de línea blanca a trazos.
- Si hay algún diálogo de resultados abierto, sus celdas son pintadas de color gris.
- Si se ha generado una ventana con una memoria o listado de resultados, el programa escribe en su interior el mensaje *"listado no actualizado".*

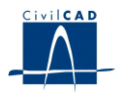

En los tres casos, cuando se actualiza el cálculo de esfuerzos (ejecutando la opción "*Cálculo/Ejecutar"*), se refrescan los resultados mostrados con las envolventes recién generadas y desaparecen el marco blanco, el color gris y el mensaje de aviso explicados anteriormente.

Para poder configurar la actualización del cálculo de esfuerzos, *CivilCAD2000* ofrece las siguientes posibilidades:

- a) Activar que se generen, al realizarse el cálculo de esfuerzos, unos archivos ASCII con un listado detallado del cálculo matricial desarrollado para cada tipo de carga.
- b) Activar que se recalculen sólo las envolventes afectadas por los últimos cambios introducidos por el usuario. Si no se activa esta opción, el programa realizará un cálculo completo de esfuerzos y envolventes cada vez que desarrolle un cálculo de esfuerzos. Si se activa, tan solo procederá a recalcular aquellos tipos de carga y envolventes afectados por los cambios realizados en los diálogos de entrada de datos desde el último cálculo de esfuerzos.
- c) Activar el que se realice automáticamente un cálculo de esfuerzos cada vez que se valide (con los botones *"Aceptar"* o *"Aplicar"*) un diálogo de entrada de datos. Si no se activa esta opción el programa realizará el cálculo de esfuerzos sólo cuando se ejecute la opción *'Cálculo/Ejecutar'* o bien cuando el usuario solicite una nueva figura, cuadro o listado de resultados. Si se activa esta opción, la actualización se realizará cada vez que se valide un diálogo de entrada de datos, con lo cual las figuras de resultados estarán siempre actualizadas.
- 2) Considerar o no en el cálculo de la acción de pretensado la existencia de una longitud de transmisión de pretensado a partir de la sección en que las barras de pretensado dejan de estar entubadas. Si el usuario activa esta opción, el programa evaluará la longitud de transmisión de la armadura activa siguiendo las expresiones expuestas en el apartado 67.4 de la EHE.
- 3) Definir el número de tramos de discretización en la fase 1 y en la fase 2.

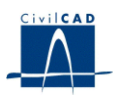

#### **4.2 Cálculo de esfuerzos**

El programa desarrolla el cálculo de esfuerzos para cada tipo de carga actuante sobre las vigas y el tablero y obtiene las envolventes para los estados límite de servicio y último en 5 instantes distintos del calendario constructivo del tablero:

- 1) Tras transferir la fuerza de tesado a la viga.
- *2)* Tras hormigonar la losa de hormigón *"in situ".*
- 3) Tras disponer la superestructura sobre la losa.
- 4) Tras abrir el puente al tráfico.
- 5) A tiempo infinito.

Por último, *CivilCAD2000* obtiene la envolvente global de esfuerzos comparando los resultados para cada uno de los instantes anteriores y tomando el más desfavorable de ellos.

El usuario puede conocer el valor máximo y mínimo de axil, cortante, flector y torsor a lo largo de la viga en cualquiera de los 5 instantes definidos o en la envolvente global. *CivilCAD2000* permite elegir el esfuerzo y signo a maximizar y muestra siempre los esfuerzos concomitantes asociados a los valores extremos que han sido solicitados.

#### **4.3 Cálculo de la prueba de carga**

El programa permite efectuar el cálculo del tablero de vigas sometido a una prueba de carga definida por el usuario.

Debe definirse en primer lugar la geometría del tipo de camión previsto para la prueba de carga, dando:

- Número de ruedas y carga aplicada en cada rueda. Debe entrarse la carga con valor positivo.
- Coordenadas *d l, d t* de posición de cada rueda respecto de unos ejes locales de definición del camión.

A continuación debe darse la posición de cada camión a situar en el tablero en la prueba de carga, escribiendo:

- Coordenadas de posición del origen de coordenadas locales de cada camión respecto de los ejes globales *X y* utilizados para la definición de la planta del tablero.
- Angulo alfa (g) que forman el eje local longitudinal del camión respecto del eje global *X* de definición del tablero.

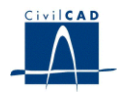

## **5 SALIDA DE RESULTADOS**

Las salidas de resultados del módulo se obtienen al activar las opciones incluidas en la ventana de proyecto bajo el nombre "*Salida*". Están agrupadas en 4 apartados: listados, planos de definición geométrica, planos de pretensado y gráficas de resultados.

#### **5.1 Listados de resultados**

#### *- Memoria de cálculo*

Al activar esta opción el programa abre un archivo ASCII con nombre dado por el usuario y extensión "*.txt*", donde escribe la información que define el proyecto del tablero, los valores de los esfuerzos en sus distintas envolventes y los resultados de los cálculos correspondientes a la comprobación tensional. *CivilCAD2000* abre una ventana de texto en la que se muestra el contenido de dicho archivo ASCII. Al igual que en el resto de salidas del programa, el texto visualizado en esta ventana está constantemente vinculado a los datos de entrada del tablero y se refrescará al validar un diálogo de entrada de datos.

#### *- Listado de las características geométricas de las secciones de una viga*

El programa lista, para un número de secciones equidistantes a lo largo de la viga, las características geométricas de las secciones completa. Dicho listado proporciona los resultados obtenidos para los siguientes tipos de secciones:

- Sección bruta: No incluye la armadura activa ni la pasiva.
- Sección neta: Se añade a la sección bruta la armadura pasiva, que se homogeniza respecto del hormigón. No incluye la armadura activa. Se incluyen, sin embargo, los agujeros de las vainas de pretensado.
- Sección homogeneizada: Se añade a la sección neta la armadura activa, que se homogeniza respecto del hormigón.

#### *- Listado de esfuerzos*

El usuario obtiene un listado con el valor de los esfuerzos máximos, mínimos y concomitantes para un tipo de envolvente seleccionado.

#### *- Listado de tensiones*

El usuario puede listar el valor de las tensiones máximas y mínimas obtenidas en las fibras inferior y superior de las vigas y de la losa para las distintas envolventes de esfuerzos.

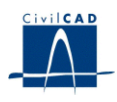

#### *- Listado de reacciones*

El programa da el valor de las reacciones correspondientes a las acciones afectadas por los coeficientes de seguridad unitarios, así como de las reacciones correspondientes a las combinaciones característica, frecuente y casi permanente que se obtienen con los coeficientes de seguridad del estado límite de servicio. Lista también las reacciones correspondientes a la combinación persistente que se obtienen con los coeficientes de seguridad del estado límite último. *CivilCAD2000* da los valores de la reacción máxima positiva y máxima negativa para cada acción o combinación para los apoyos inicial y final de todas las vigas de un vano.

#### *- Listado de flechas*

El programa da las flechas máximas en un número de secciones equidistantes a lo largo de una viga, para cada una de las acciones actuantes y para las distintas envolventes correspondientes al proceso constructivo del puente.

#### *- Listado de cálculo a rotura por flexión*

El programa permite generar un listado detallado de la comprobación a rotura por flexión del tablero.

#### *- Listado de cálculo a rotura por cortante*

El programa permite también generar un listado detallado de la comprobación a rotura por cortante del tablero. En este listado se desarrolla la comprobación de rotura por cortante por compresión oblicua del alma (siguiendo el apartado 44.2.3.1 de la EHE) y el cálculo a rotura por tracción en el alma (siguiendo el apartado 44.2.3.2 de la EHE). *CivilCAD2000* determina la armadura de cortante necesaria para verificar el estado límite analizado.

#### *- Listado de la fuerza de pretensado*

El programa lista el valor de la fuerza de pretensado a lo largo de cada cable en los instantes siguientes:

- Fuerza de pretensado después de tesar.
- Fuerza de pretensado después de hormigonar la losa.
- Fuerza de pretensado a tiempo infinito.

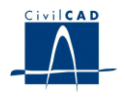

#### **5.2 Planos de definición geométrica**

Se pueden generar las siguientes figuras:

- Sección transversal de cada una de las vigas.
- Planta del tablero.
- Sección transversal del tablero.

#### **5.3 Planos de armadura activa**

Se pueden generar las siguientes figuras:

- Sección transversal de cada una de las vigas.
- Sección longitudinal de pretensado de cada una de las vigas.

#### **5.4 Gráficas de resultados**

El usuario puede generar las siguientes figuras de resultados:

- Esquema de discretización del tablero en fase 2 (conjunto vigas + losa).
- Esquema de alzado de esfuerzos máximos y mínimos a lo largo de una viga para un tipo de carga o una combinación cualquiera.
- Esquema de planta de esfuerzos máximos y mínimos en el vano del puente para un tipo de carga o una combinación.
- Esquema de alzado de tensiones máximas y mínimas en la fibra inferior o superior de una viga o de la losa para un tipo de carga o una combinación cualquiera.